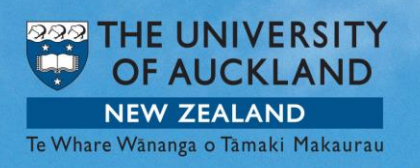

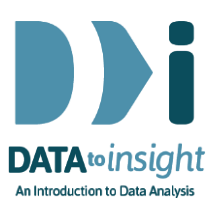

# 1.15 Exercise: Import data into iNZight Lite

This exercise will enable you to import data into iNZight Lite from a variety of sources. You will learn how to:

- Load data stored within iNZight Lite.
- Import a data file stored outside iNZight Lite. (Optional)
- Create and import your own data file. (Optional)

Follow these instructions to import data into iNZight Lite. If you have any difficulty completing this exercise, you may find the common questions on page 5 to be useful.

[*The [getting started](https://www.youtube.com/embed/11__VPDCY90) video linked to the previous exercise supplemented and a new (40 sec) video about [finding the "Data to Insight" data sets](https://www.youtube.com/embed/1iBkWUqUVBM) built into iNZight Lite covers this material*.]

# Load data stored within iNZight Lite

Open iNZight Lite on your computer and go to File > DataSet Examples. Click on the drop down menu: Select Data set category and choose Future-Learn.

Select a data file, try NHANES-1000. Click on Select Set to start using the data. The file will automatically load in to the window on the right showing the first rows of the dataset.

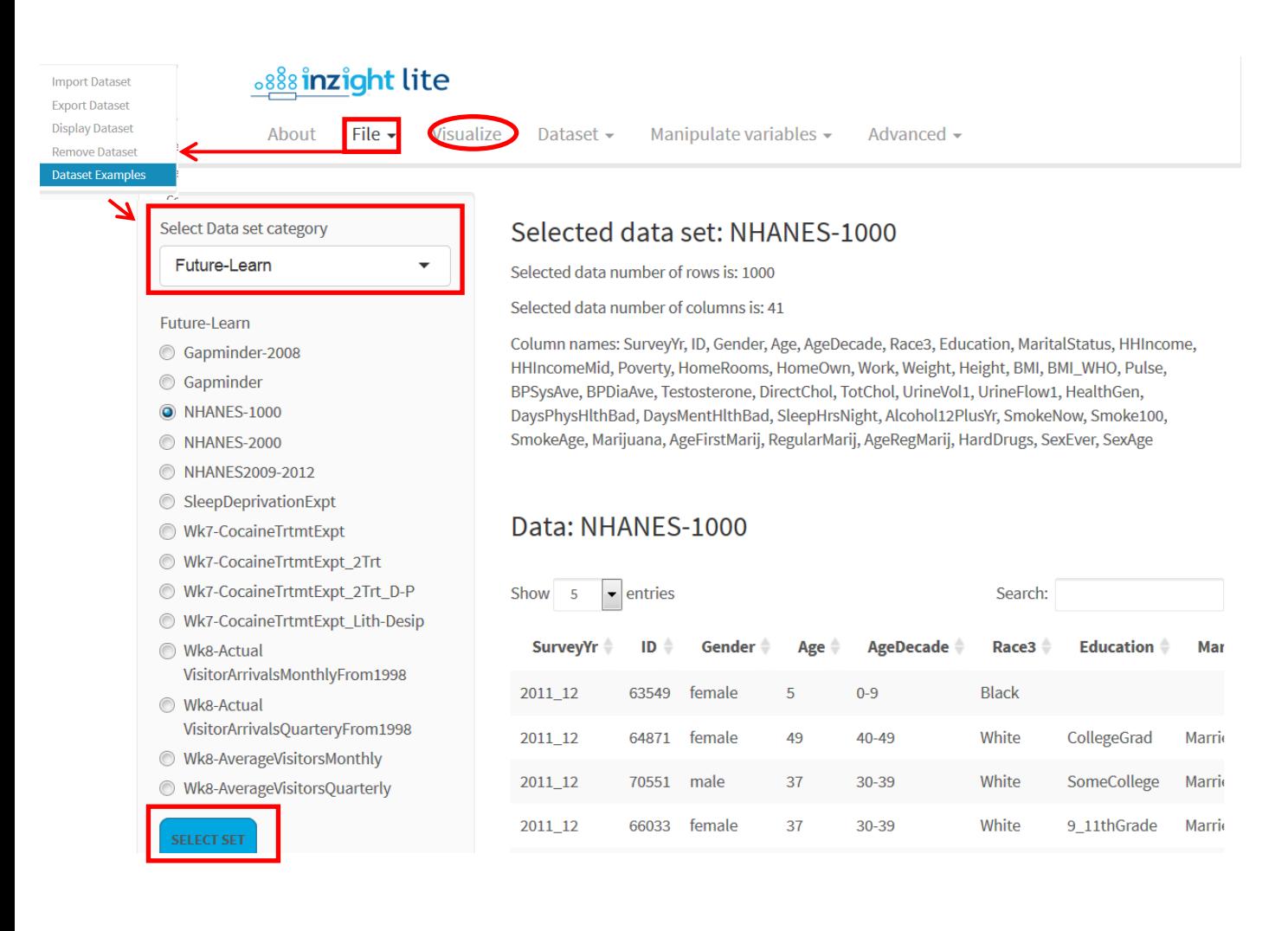

The data appear in the right hand side of your window. The top row shows the names of each variable and the data on that variable is in the column below. Scroll right to see all the variables. Click on the variable name to sort the data by that variable. Using the drop down at the top of the data you can view more data in each snapshot: 5, 30 or 50 at a time. At the bottom of the screen you will see the variable name repeated.

Now you have data, try to do something with it. Click on the Vizualize tab at the top middle of the page. You should see this …

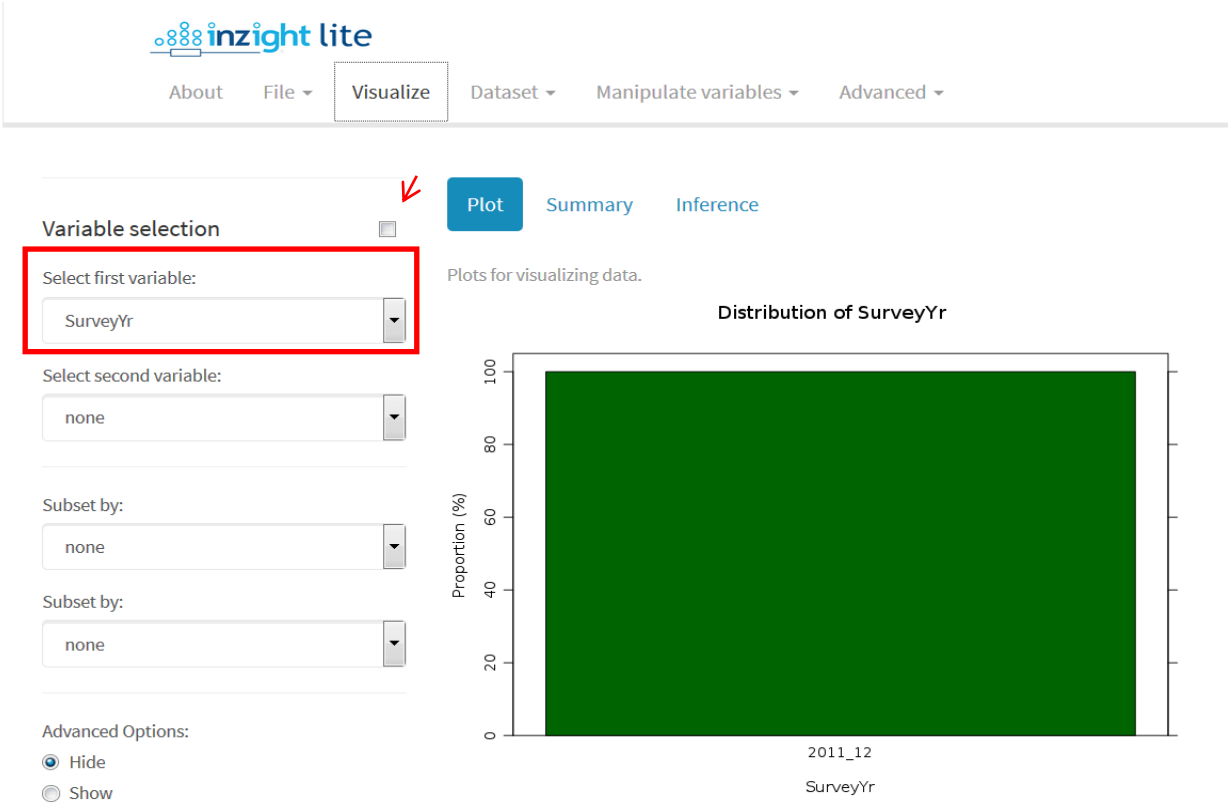

Use Select first variable to select the variable AgeDecade and see what happens. Similarly select other variables as first variable.

Click the little box marked by the arrow above. The behaviour changes.

Click inside the Select first variable box and use the up and down arrow keys and see what happens. Now uncheck the little box to get the original behaviour back.

Select Weight as first variable. Now use Select second variable and choose some variables of interest to you. Then play with some other things. iNZight Lite is a program that really rewards just trying things out and seeing what happens.

To load a new data set for this course, just click on one of the other FutureLearn datasets on the left-hand side and click on SELECT SET again.

#### **PRACTICE**

Load the Gapminder-2008 data set into iNZight Lite. Scroll so that you can see more of the data. Try clicking on variable names to sort the data.

## Import a data file from outside iNZight Lite. (optional)

Download the file *[olympics100m.csv](https://www.stat.auckland.ac.nz/~wild/data/FutureLearn/olympics100m.csv)* and place it on your Desktop.

Now go:

- File > Import Dataset
- Press the Browse button and using the file browser that appears to navigate to olympics100m on your desktop and open the file. The data will get imported.
	- o It is this easy because olympics100m.csv is in a file type format that iNZight Lite recognises (csv or "comma separated values")
- When you see it, click on the Visualize tab and play.

# Create and import data (optional)

iNZight Lite expects rectangular data in which the first row of cells contains the names of variables and everything in the column beneath contains data recorded on that variable.

Below is some data for 10 people from the New Zealand CensusAtSchool database.

• Open up a spreadsheet program such as Excel and type in some of the data illustrated below (maybe the first 5 rows of the gender, age and height columns).

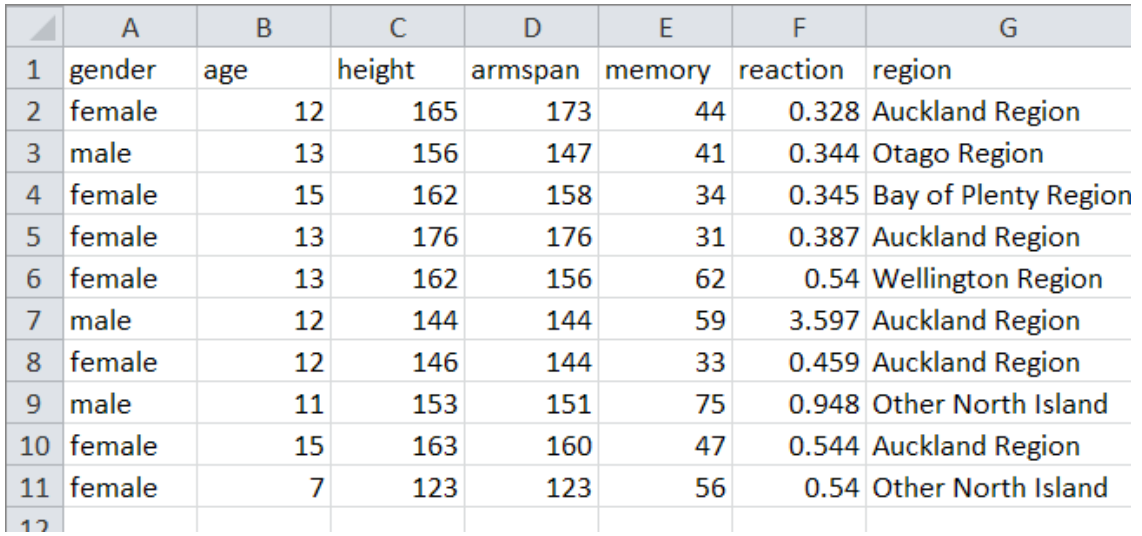

- Save your file on your Desktop: Use Save As, type in some suitable name for your file and for File Type choose Text (tab-delimited) (it will then give your file *.txt* extension on its name).
- Now go File > Import data... and continue as above to import your new little data set into iNZight.

Both csv (comma-separated values) and tab-delimited text are common data formats that iNZight Lite automatically recognises from the filename extensions.

Tab-delimited text is preferable if you are in continental Europe or any other country that uses "," as the decimal separator rather than "." (e.g. 0,57 instead of 0.57).

## Common questions

#### *My data won't import at all*

Try opening your data file in Excel (or similar) and save it in Text (tab-delimited) format. When you go to import the data you should see a .txt extension on the end of its name..

#### *My data still won't load*

Check your data set for spaces. If you are using csv files, ensure that your column names do not have commas in them. Check that your numeric variables do not have "O" s instead of "0"s.

Try loading just the necessary rows and columns of your data by cutting and pasting them into another spreadsheet and saving as a new file.

### *iNZight Lite cannot currently read Excel files.*

### Still have problems?

iNZight's **FAQ** page on importing data may be useful.

Read the article called [Using your own data.](https://www.futurelearn.com/courses/data-to-insight/3/steps/65261)